## Exporting a Floor Plan Image

Reference Number: **KB-00246** Last Modified: **June 28, 2019**

The information in this article applies to:

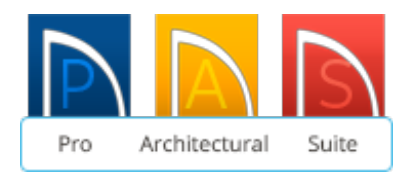

## QUESTION

How do I export a floor plan image to send to someone who does not have a Home Designer software product?

## ANSWER

You can export an image of your floor plan by navigating to File> Export> Export Picture from the menu.

## To export an image of your floor plan in Home Designer

- 1. Launch Home Designer and choose to **Open** the plan you'd like to export an image from.
- 2. Make sure that you are zoomed in on the area you want to export.
	- **Consider using Window> Fill Window on Fill Window Building Only and to**

bring all content or your entire structure into view prior to exporting.

- 3. Next, select **File> Export> Export Picture (BMP, JPG, PNG)** .
- 4. In the **Export Picture** dialog, specify the image properties to your liking, then click **OK**.

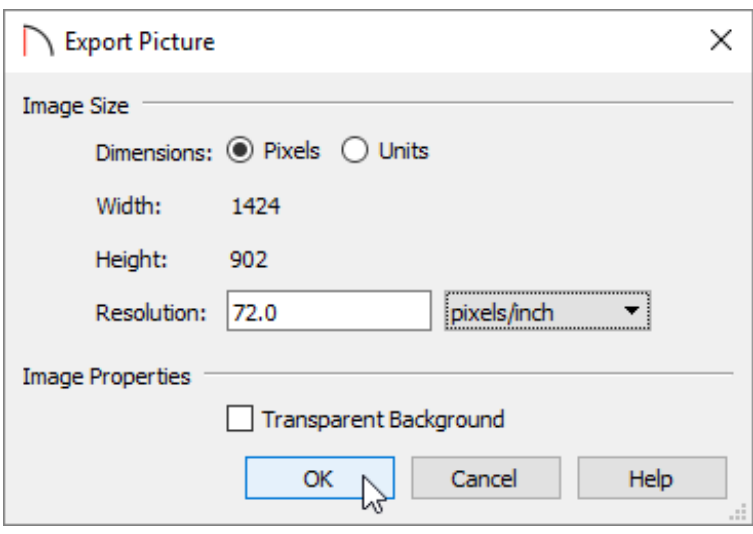

- 5. The **Export Picture File** dialog will follow. Enter in your preferred name in the **File Name** field, choose the desired file type using the**Save as type** drop-down, choose a location to save the image to, then click **Save**.
- 6. Repeat steps 1-5 for each additional floor level or view you'd like to create an image of.

Related Articles

Exporting a Camera View Image [\(/support/article/KB-00299/exporting-a-camera-view](/support/article/KB-00299/exporting-a-camera-view-image.html)image.html)

Generating a PDF File [\(/support/article/KB-00484/generating-a-pdf-file.html\)](/support/article/KB-00484/generating-a-pdf-file.html)

©2019 Chief Architect, Inc. All rights reserved // Terms of Use [\(https://www.chiefarchitect.com/company/terms.html\)](https://www.chiefarchitect.com/company/privacy.html) // Privacy Policy